# SIAFI Sistema Integrado de<br>do Governo Federal

## **Manual do Usuário**

**Detalhar Demonstrativo Regra Conta e Item**

Data e hora de geração: 10/05/2025 16:25

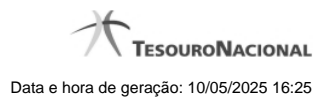

**1 - Detalhar Demonstrativo Regra Conta e Item 3**

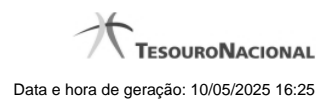

**1 - Detalhar Demonstrativo Regra Conta e Item**

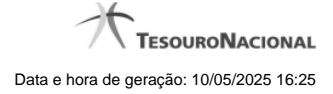

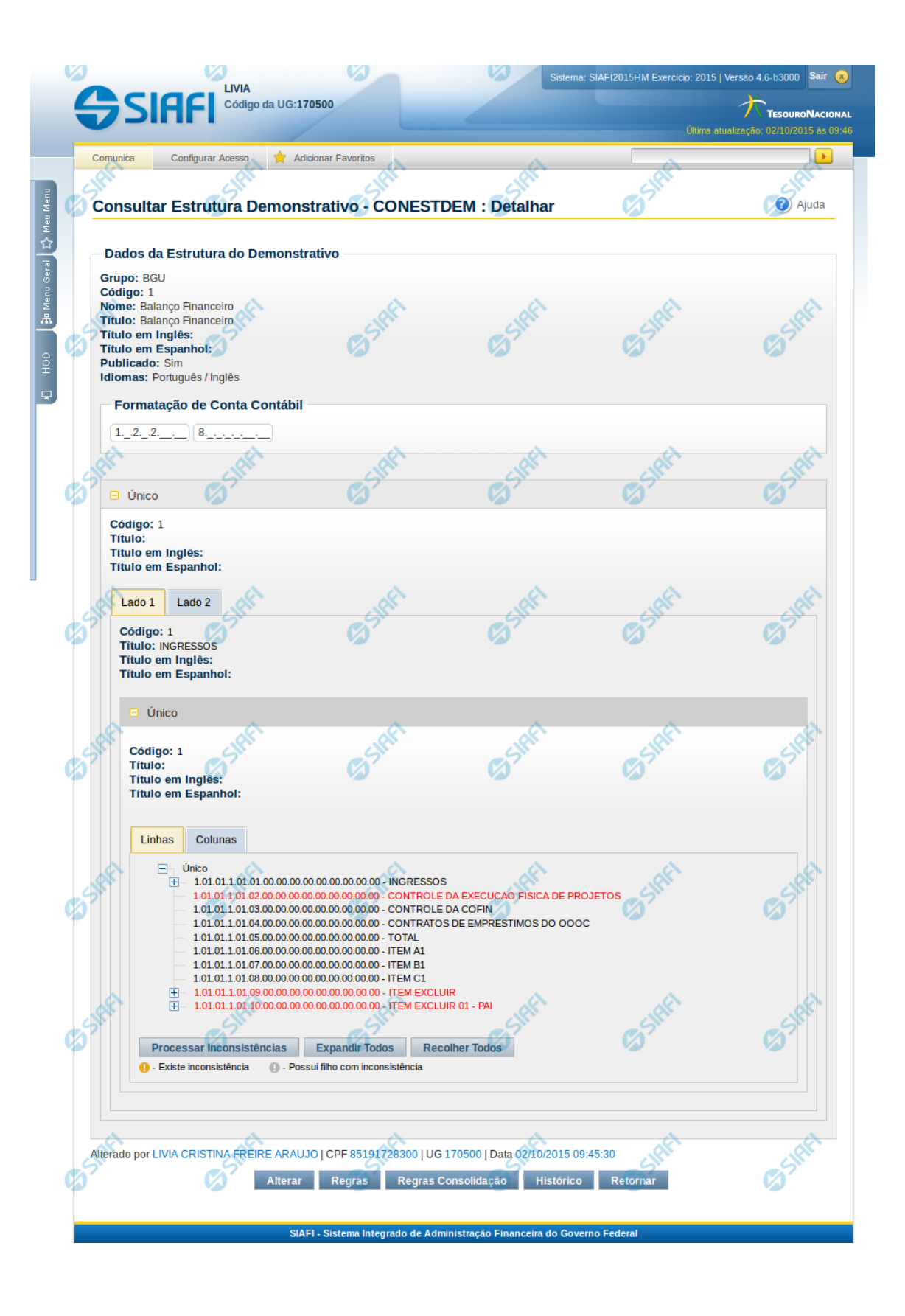

#### **Detalhar Demonstrativo Regra Conta e Item**

Nesta tela você pode visualizar os detalhes do demonstrativo, sendo exibidas informações de sua estrutura: Blocos, Lados, Quadros, Itens e Colunas. Além disso, são exibidas as informações de auditoria, indicando a última edição no demonstrativo, o responsável, data e UG. Caso o demonstrativo não esteja publicado ainda, é exibido na parte superior da tela um indicativo com o texto "Este demonstrativo está em uma versão de rascunho, com pendência de publicação.".

#### **Cabeçalho**

**Grupo** - indica o grupo do demonstrativo **Código** - indica o código do demonstrativo **Nome** - indica o nome do demonstrativo **Título** - indica o título em português do demonstrativo **Título em Inglês** - indica o título em inglês do demonstrativo **Título em Espanhol** - indica o título em espanhol do demonstrativo **Publicado** - indica se o demonstrativo está publicado (Publicado = Sim), ou se está em versão rascunho (Publicado = Não) **Idiomas** - indica os idiomas disponíveis para exibição do demonstrativo. **Formatação de Conta Contábil** - indica as máscaras que as contas cadastradas nas regras devem respeitar **Estrutura do Demonstrativo** - a estrutura do demonstrativo é composta por Bloco, dentro do Bloco existem os Lados, em cada lado, existem os quadros e, em cada quadro, existem as linhas (itens) e colunas que compõem o formato do demonstrativo impresso. As informações dos blocos e quadros podem ter sua visualização expandida, clicando no sinal de "+" que fica ao lado do nome do bloco ou do quadro e, para recolher as informações, você deve clicar no link "-", localizado ao lado do nome do bloco ou do quadro. As informações dos lados estão organizadas em 2 abas (Aba Lado1 e Aba Lado2). Os blocos, lados e quadros possuem as seguintes informações: **Código** - indica o código **Título** - indica o título em português **Título em Inglês** - indica o título em inglês **Título em Espanhol** - indica o título em espanhol

Para cada quadro, as informações de Linhas e Colunas são organizadas em 2 abas (Aba Linhas e Aba Colunas)

#### **Aba Linhas**

Contém as linhas (itens), que por possuírem estrutura hierárquica, são representadas em forma de árvore. Para visualizar os itens filhos, você deve clicar no link "+" posicionado antes do código do item (linha). Ao posicionar o mouse sobre cada item, o sistema exibe as informações detalhadas deste item.

Os dados da linha são:

**Código do item** - Código da linha selecionada **Título** - indica o título em português da linha selecionada **Título em Inglês** - indica o título em inglês da linha selecionada **Título em Espanhol** - indica o título em espanhol da linha selecionada **Item vinculado** - este campo representa outro item que está vinculado ao item selecionado, indicando que esses itens devem ser alinhados na vertical no momento da visualização do demonstrativo. **Exibir** - indica em que condições as células da linha serão exibidas. Valores possíveis: Diferente de Zero, Maior que Zero, Menor que Zero, Sempre, Nunca, Somente Título, Não exibir se todos os seus filhos forem iguais a zero **Opções de Formatação**: indica a forma de exibição do item na visualização do demonstrativo, que são:

- 1. Negrito indica se a linha será exibida em negrito
- 2. Linha Acima / Abaixo indica se a linha será exibida com uma linha acima ou abaixo
- 3. Linha Branco Acima / Abaixo indica se a linha será exibida com uma linha em branco acima ou abaixo
- 4. Sombreado indica se a linha será exibida sombreada

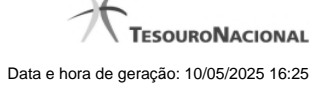

#### **Botões apresentados na Aba Linhas**

**Processar Inconsistências** - clique neste botão para processar as inconsistências existentes. Após o processamento, as linhas que possuírem alguma inconsistência em seu cadastro aparecerão com um símbolo indicativo de inconsistência ao lado do seu nome. **Expandir Todos** - clique neste botão para expandir todas as linhas **Recolher Todos** - clique neste botão para recolher todas as linhas

#### **Aba Colunas**

Contém a lista de colunas do quadro e, ao posicionar o mouse sobre uma coluna, o sistema exibe as informações detalhadas desta coluna.

Os dados da coluna são:

**Título** - indica o título em português da coluna selecionada

**Título em Inglês** - indica o título em inglês da coluna selecionada

**Título em Espanhol** - indica o título em espanhol da coluna selecionada

**Exercício Anterior** - indica se a coluna selecionada é referente a exercício anterior ou não

**Negrito** - indica se a coluna selecionada será exibida em negrito

**Sombreado** - indica se a coluna selecionada será exibida sombreada

#### **Botões**

**Alterar** - clique neste botão para alterar os dados do demonstrativo que está sendo detalhado. Esta é uma opção disponibilizada exclusivamente para os usuários cujo perfil permite a alteração dos dados dos demonstrativos.

**Regras** - clique neste botão para consultar e/ou manter as regras do demonstrativo selecionado.

**Regras de Consolidação** - clique neste botão para consultar e/ou manter as regras de consolidação do demonstrativo selecionado. **Histórico** - clique neste botão se desejar visualizar o histórico de edição do demonstrativo.

**Retornar** - clique neste botão caso deseje retornar para a tela de resultado da consulta de demonstrativo.

**Publicar** - clique neste botão para publicar a versão exibida do demonstrativo. Esta é uma opção disponibilizada exclusivamente para os usuários cujo perfil permite a alteração dos dados dos demonstrativos e exibida apenas quando detalhada a versão rascunho do demonstrativo.

**Ver Última Publicação** - clique neste botão para visualizar a última versão publicado do demonstrativo. Esta é uma opção disponibilizada exclusivamente para os usuários cujo perfil permite a alteração dos dados dos demonstrativos e exibida apenas quando detalhada a versão rascunho do demonstrativo.

**Reverter para a Última Publicação** - clique neste botão para desfazer as alterações realizadas na versão rascunho do demonstrativo e sobrepor essas informações com os dados da última versão publicada. Esta é uma opção disponibilizada exclusivamente para os usuários cujo perfil permite a alteração dos dados dos demonstrativos e exibida apenas quando detalhada a versão rascunho do demonstrativo.

### **Próximas Telas**

[Manter Demonstrativo Regra Conta e Item](http://manualsiafi.tesouro.gov.br/demonstrativos/itens-e-regras-dos-demonstrativos/consultar-estrutura-do-demonstrativo/detalhar-demonstrativo-regra-conta-e-item/manter-demonstrativo-regra-conta-e-item) [Manter Regras do Demonstrativo Regra Conta e Item](http://manualsiafi.tesouro.gov.br/demonstrativos/itens-e-regras-dos-demonstrativos/consultar-estrutura-do-demonstrativo/detalhar-demonstrativo-regra-conta-e-item/manter-regras-do-demonstrativo-regra-conta-e-item)